## **Brukerveiledning for innlevering av fullstendighetserklæring via Altinn**

Denne guiden viser hvordan du kan levere inn fullstendighetserklæringsskjema via Altinn.

#### **1. Finne korrekt skjema**

Det er både mulig å finne skjema via Altinns forside og via direkte link.

Direkte link til fullstendighetserklæringsskjema: [https://www.altinn.no/no/Skjema-og](https://www.altinn.no/no/Skjema-og-tjenester/Etater/Statens-sivilrettsforvaltning/Fullstendighetserklaring-Arlig-erklaring-om-regnskap-og-formuesforvaltning/)[tjenester/Etater/Statens-sivilrettsforvaltning/Fullstendighetserklaring-Arlig-erklaring-om-regnskap](https://www.altinn.no/no/Skjema-og-tjenester/Etater/Statens-sivilrettsforvaltning/Fullstendighetserklaring-Arlig-erklaring-om-regnskap-og-formuesforvaltning/)[og-formuesforvaltning/](https://www.altinn.no/no/Skjema-og-tjenester/Etater/Statens-sivilrettsforvaltning/Fullstendighetserklaring-Arlig-erklaring-om-regnskap-og-formuesforvaltning/)

#### **Hvis du velger skjemaet i linken over kan du hoppe direkte til punkt to i veiledningen.**

Dersom du ønsker å finne skjemaet fra Altinns forside gå til nettsiden [www.altinn.no](http://www.altinn.no/) Velg **Skjema og tjenester**.

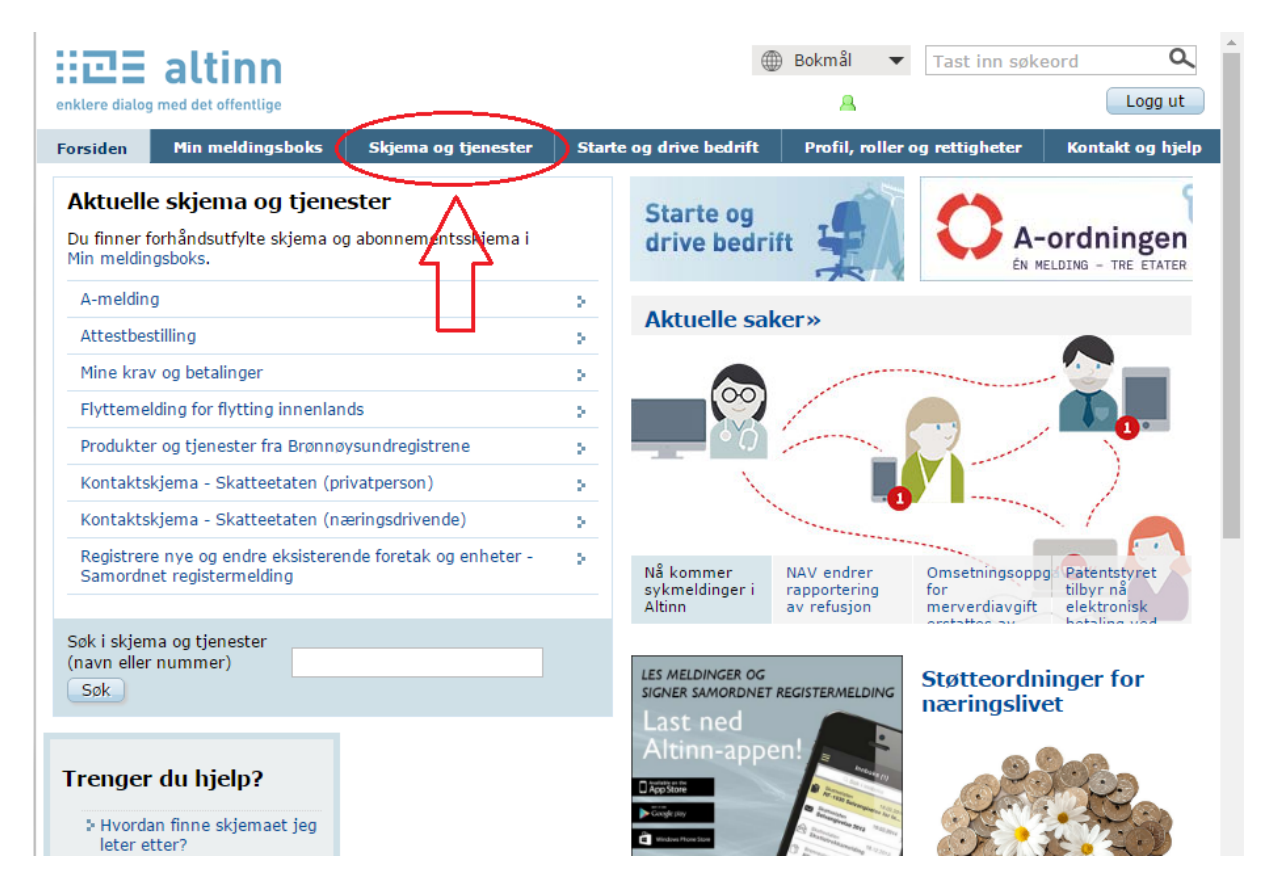

Velg så **Vergemål** i nedtrekkslisten for **Tema**.

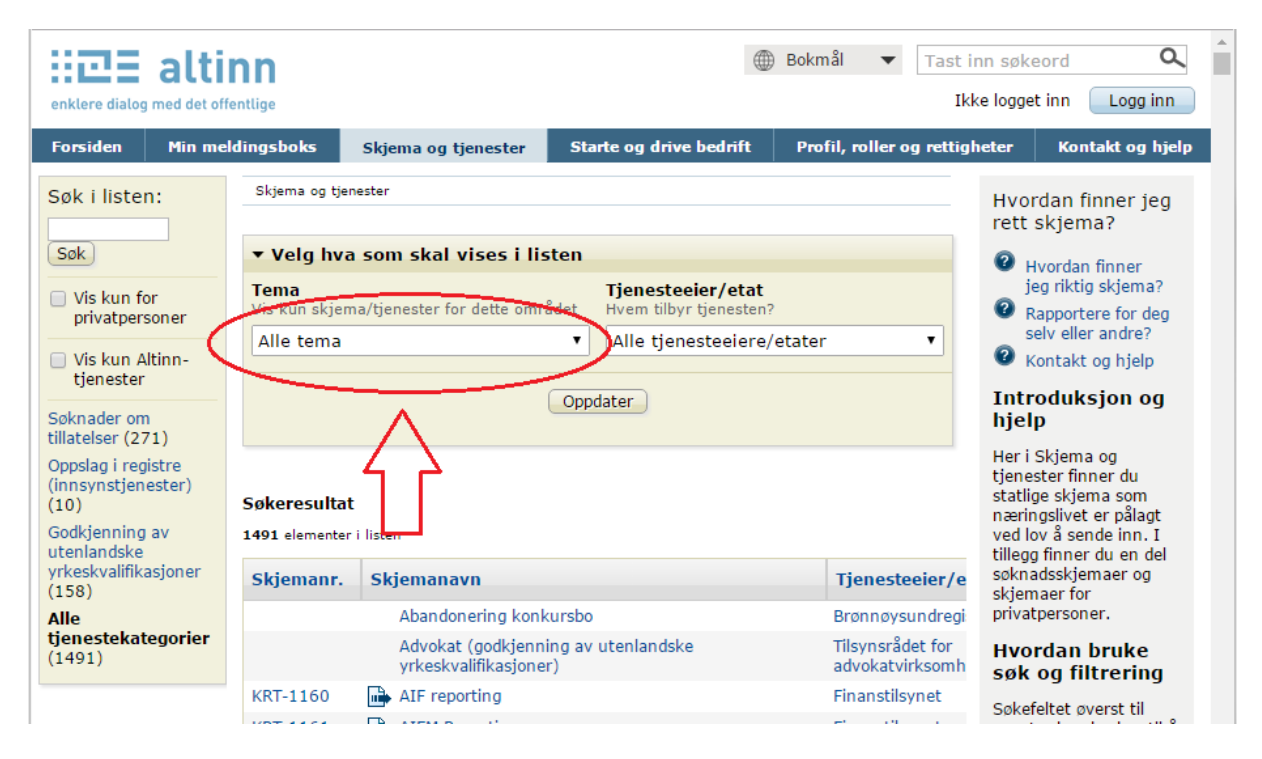

Velg så skjema «**Fullstendighetserklæring (Årlig erklæring om regnskap og formuesforvaltning)**»

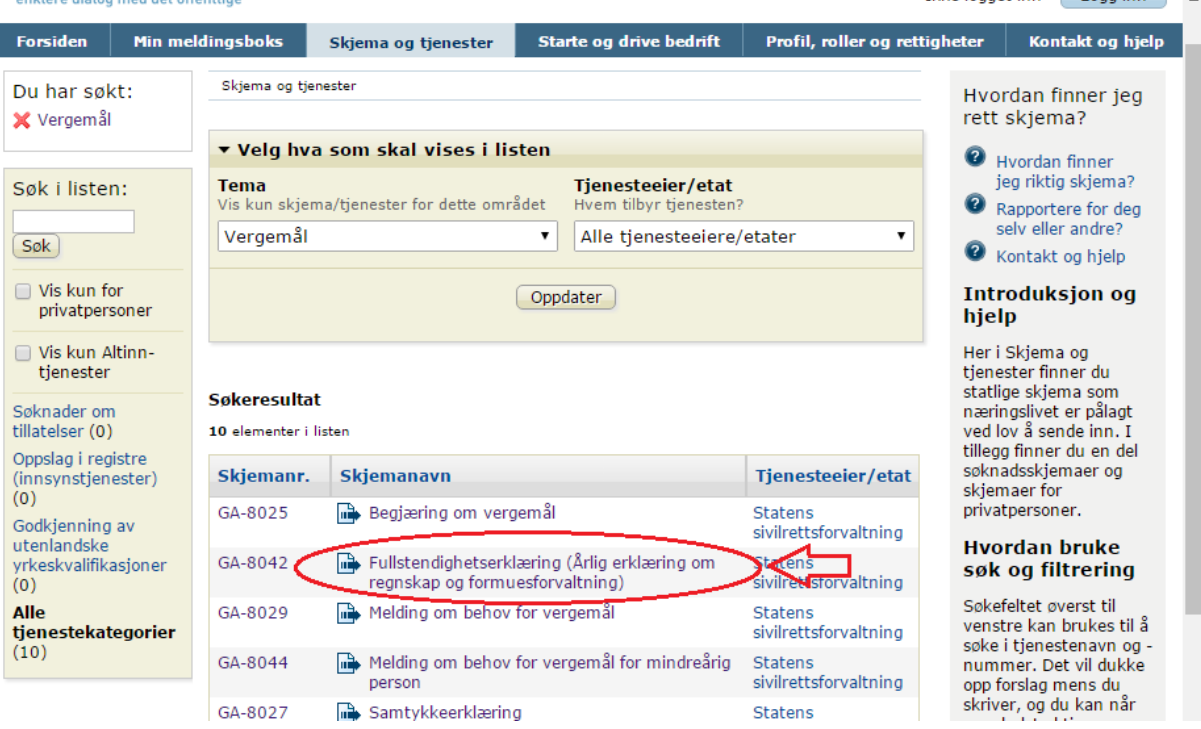

### **2. Velge skjema og logge inn**

Velg knappen «**Gå til tjenesten»**.

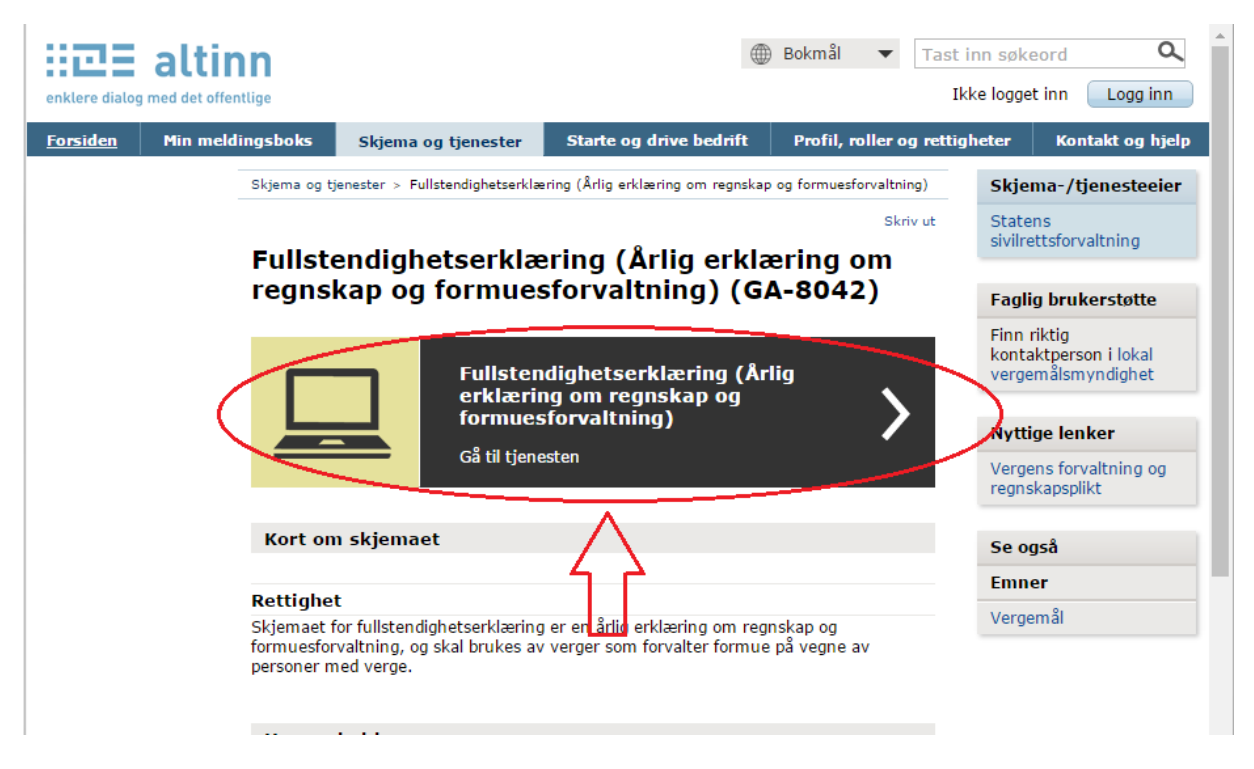

Velg foretrukket innloggingsmetode, normalt sett enten «**MinID**» eller «**BankID**», avhengig av hva du har tilgjengelig.

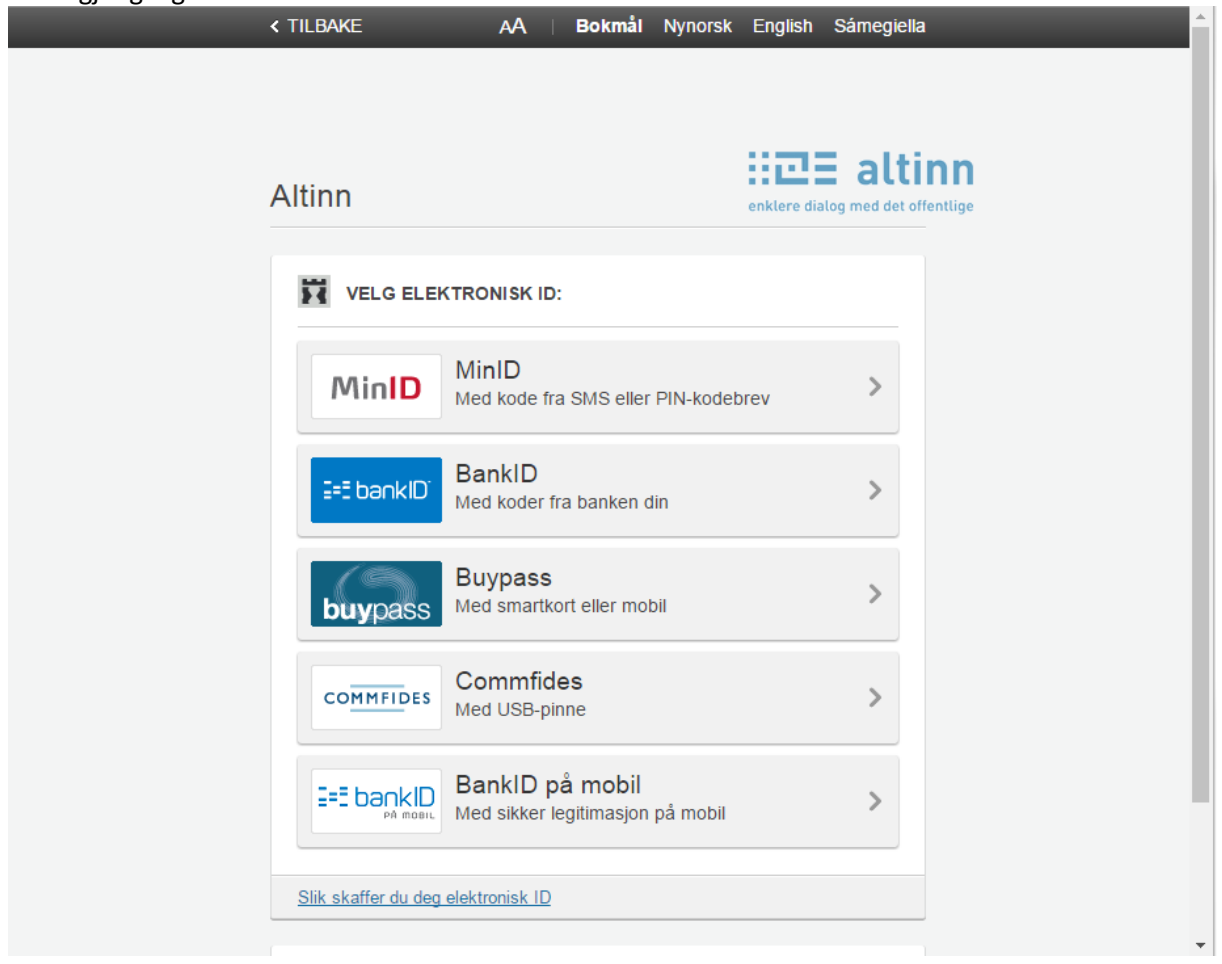

# **3. Fyll ut skjema**

Fyll ut alle relevante felter. Bla mellom de ulike sidene ved å velge «**Neste**» eller velg de ulike sidene på venstre side i bildet.  $\overline{1}$ 

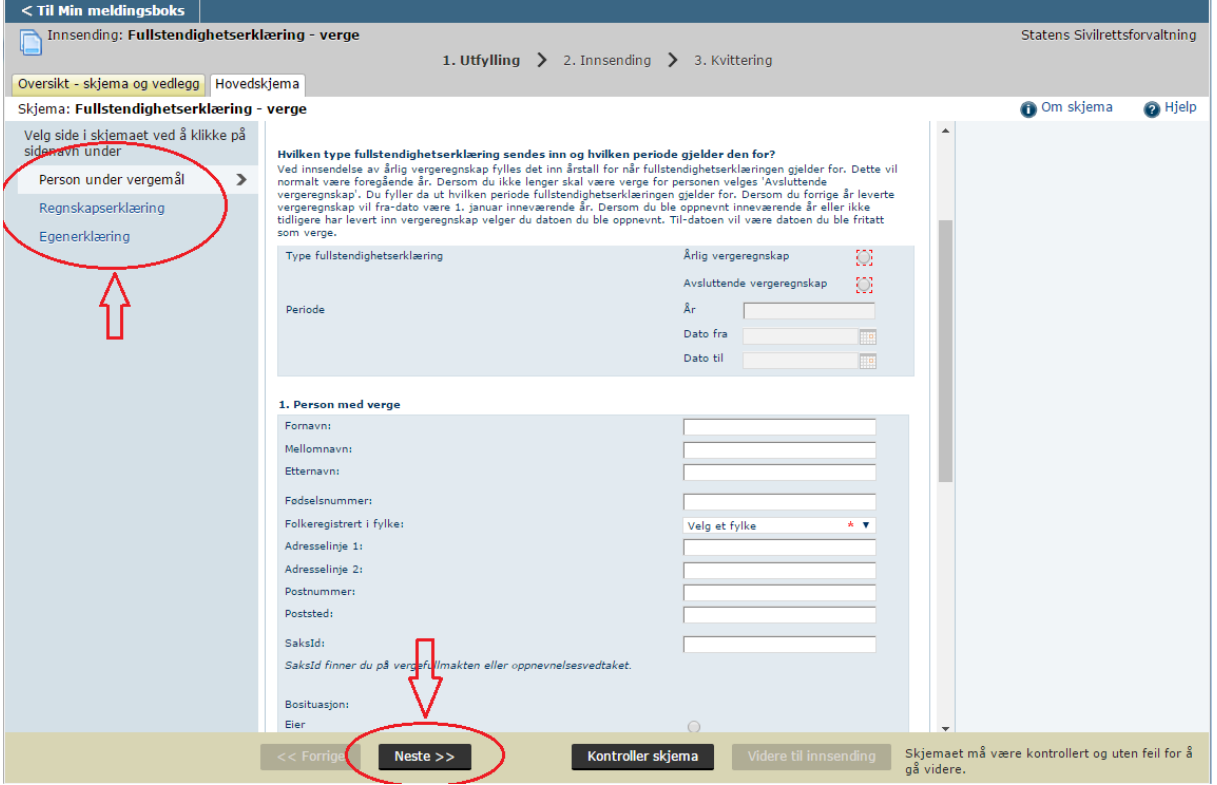

Felter det er lurt å være oppmerksom på:

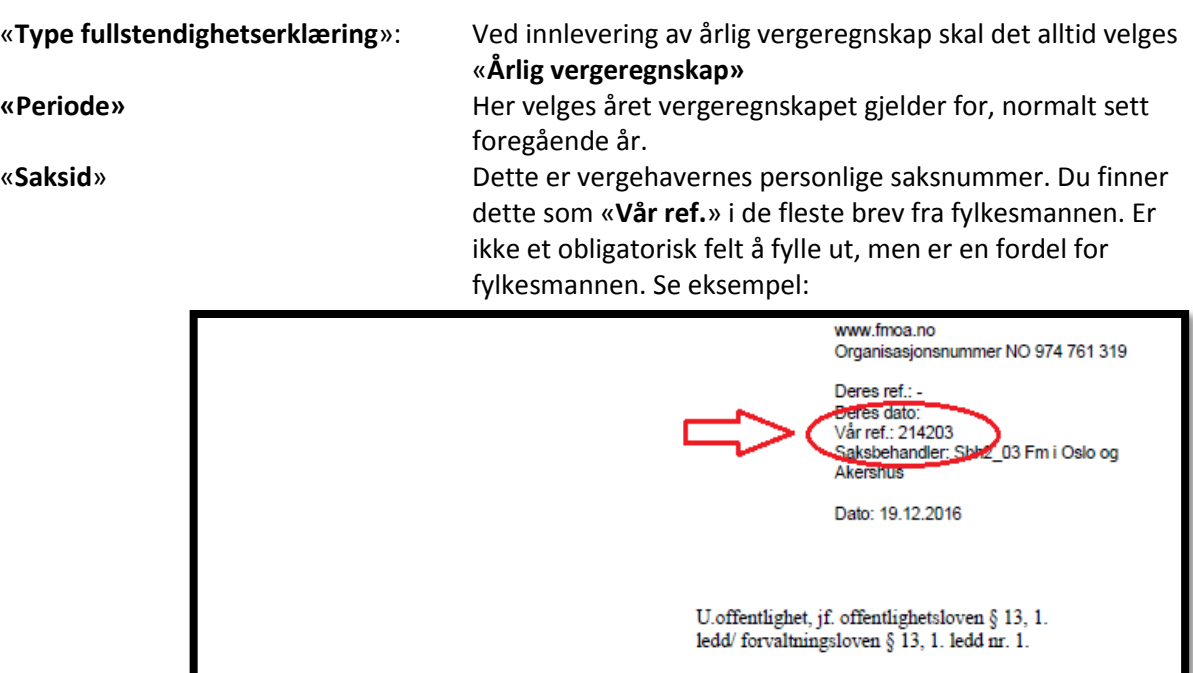

#### **4. Legg til vedlegg**

Vedlegg legges til i fanen «**Oversikt - skjema og vedlegg**».

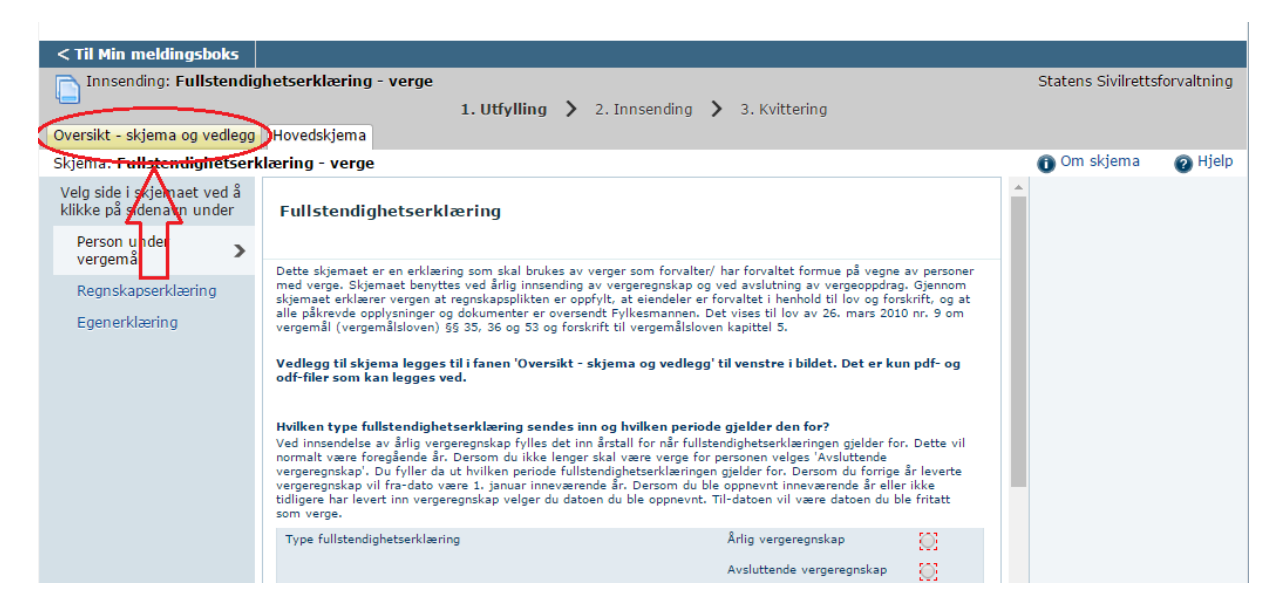

Du velger så type vedlegg i nedtrekkslisten og så «**Legg ved fil**».

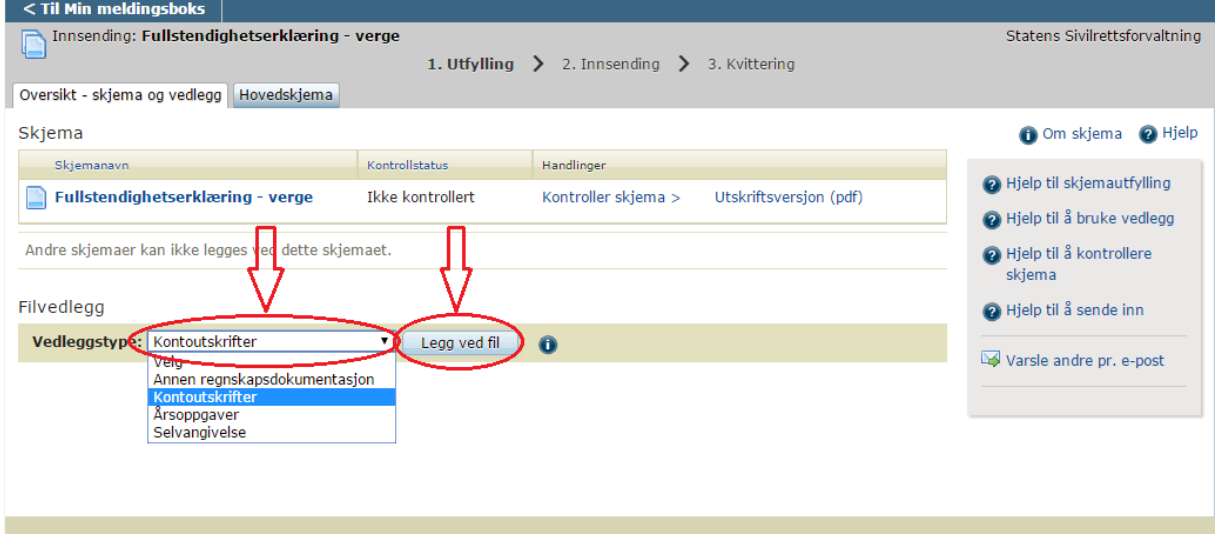

Vær oppmerksom på at det er kun filer av typen **pdf** eller **odf** som kan legges ved og maks størrelse er 10 mb per fil. Det er også følgende begrensninger på antall filer per vedleggstype:

Annen regnskapsdokumentasjon: 20 filer Kontoutskrifter: 24 filer Årsoppgaver: 15 filer Selvangivelse: 5 filer

**Det er kun dokumenter relatert til vergeregnskapet som skal legges ved. Andre henvendelser eller søknader må sendes inn separat.**

### **5. Sende inn skjemaet**

Når skjemaet er fylt ut og vedlegg lagt ved kan skjemaet sendes inn. Først må det velges «**Kontroller skjema**».

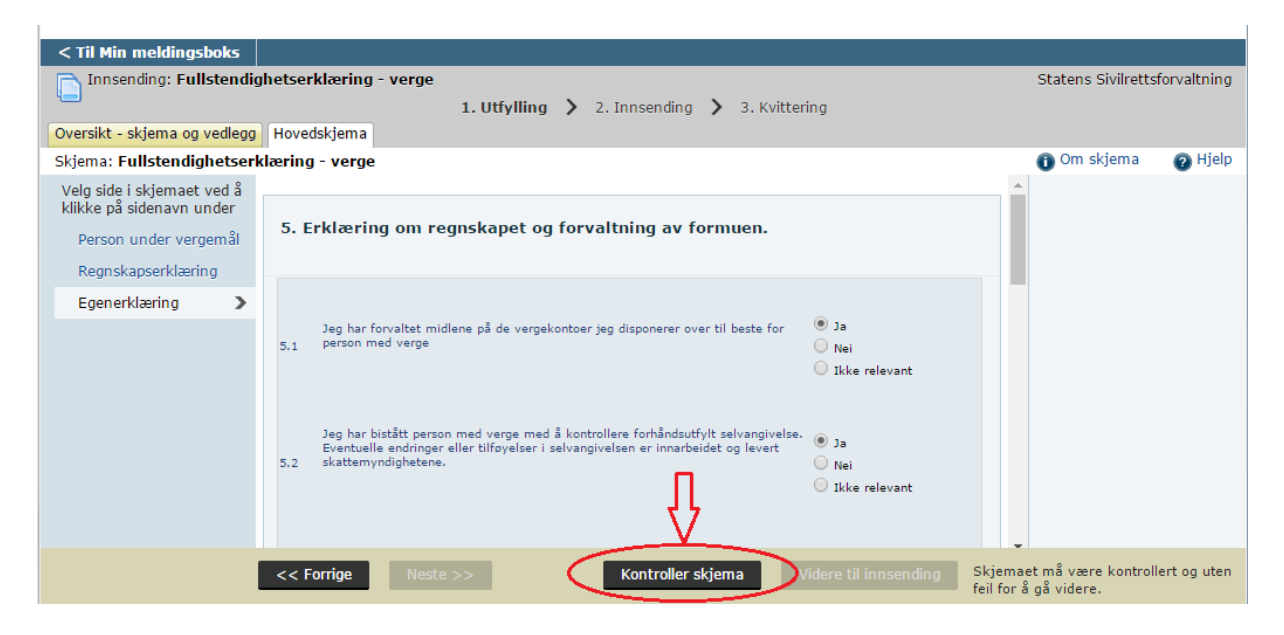

Dersom noen obligatoriske felter ikke er fylt ut vil du nå få beskjed om dette. Du må da korrigere dette før du kan trykke på «**Kontroller skjema**» igjen.

Når skjema er fylt ut korrekt og ingen feil ble oppdaget da «**Kontroller skjema**» ble trykket velger du «**Videre til innsending**».

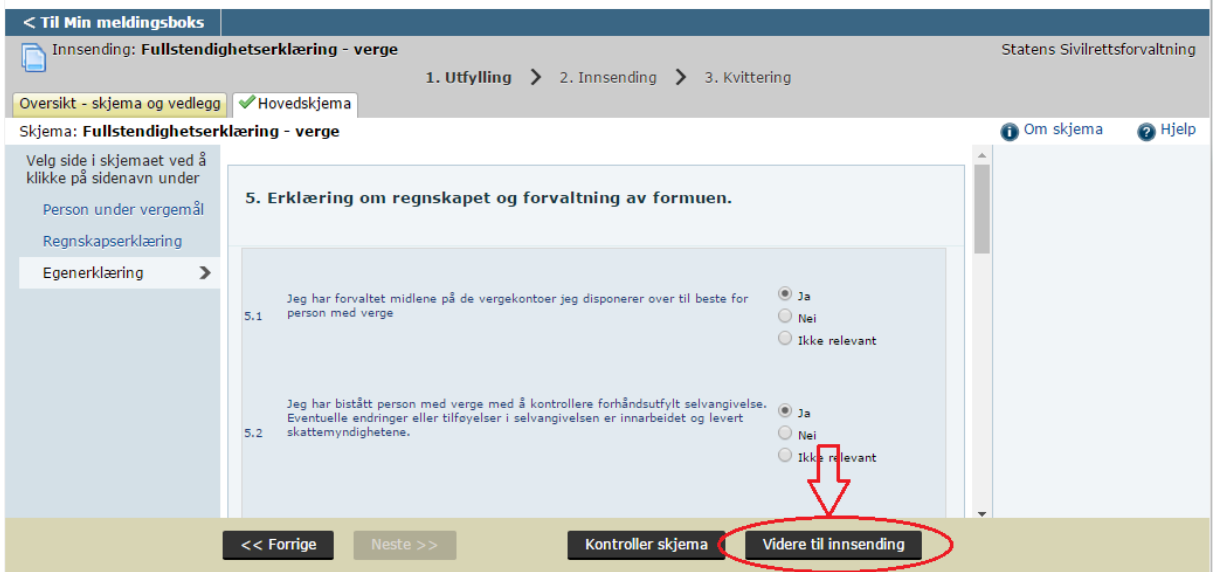

Du får da en oppsummering over hva som sendes inn; kontroller her at alle vedlegg er med. Velg så «**Send inn**». Vær oppmerksom på at det er vergen som må være innlogget på Altinn ved innsendelsen og det er innlogget bruker som ansees å ha levert (og dermed elektronisk signert) fullstendighetserklæringen. **Det er ikke nødvendig å sende inn en signert versjon i posten.**

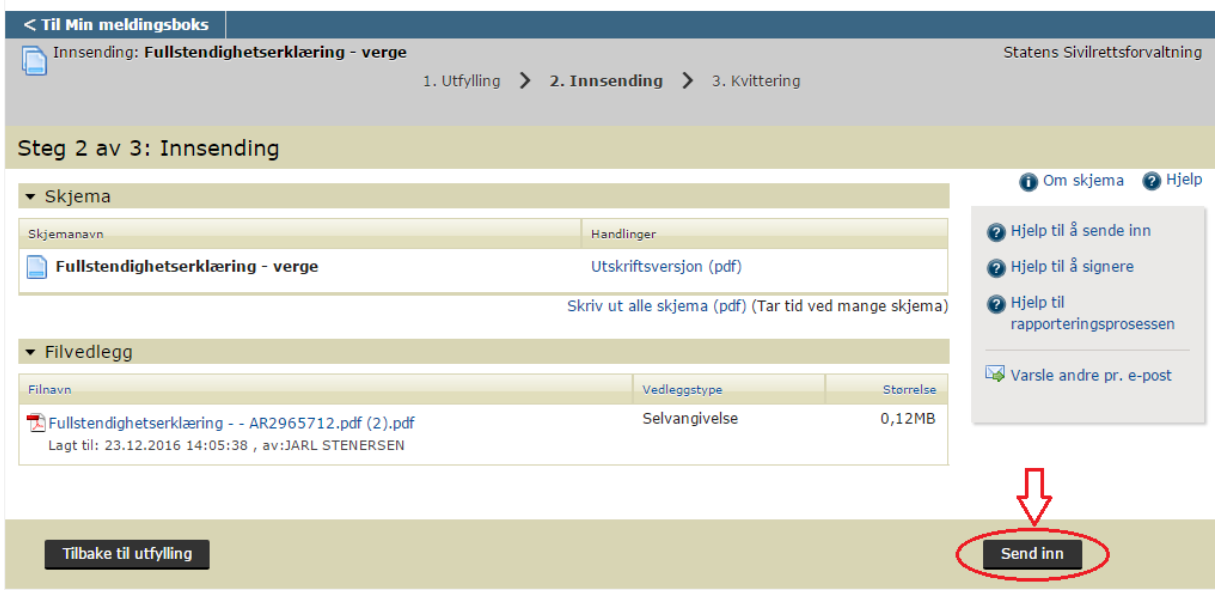

**Skjemaet er nå sendt inn og du får en kvittering.** På denne siden står det et referansenummer. Dette oppgis til fylkesmannen ved henvendelser vedrørende innsendt skjema.

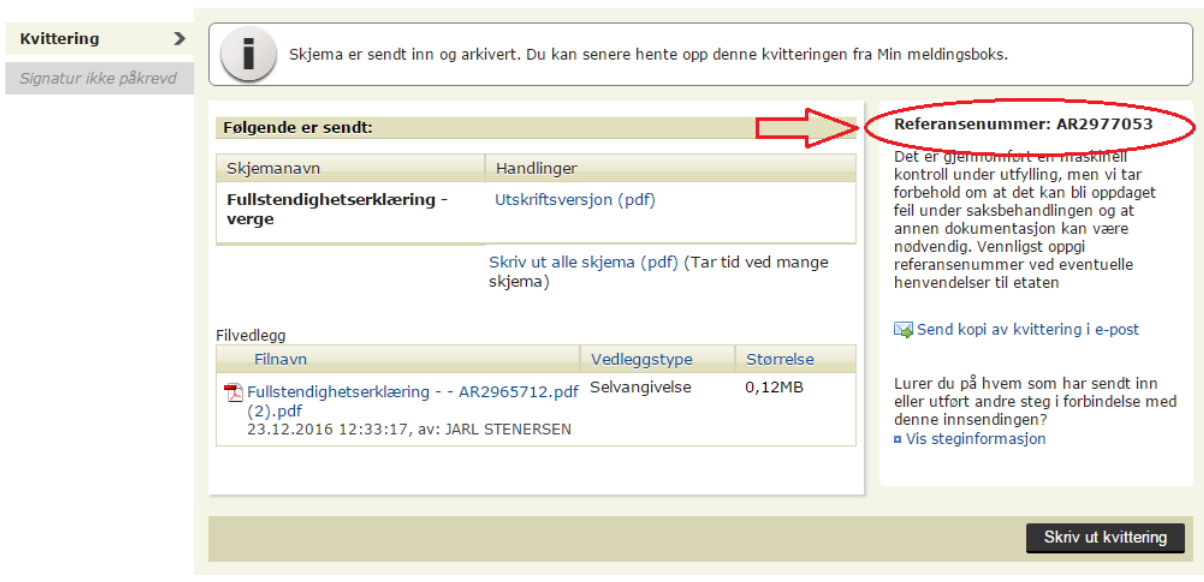